# Ereignisbenachrichtigungen von Catalyst Center für PagerDuty konfigurieren

#### Inhalt **Einleitung Voraussetzungen Anforderungen** Verwendete Komponenten Konfigurieren Service auf PagerDuty erstellen PagerDuty zu Catalyst Center hinzufügen Überprüfung

## **Einleitung**

In diesem Dokument wird beschrieben, wie PagerDuty in Cisco Catalyst Center integriert wird, um Benachrichtigungen/Warnungen an PagerDuty zu senden.

## Voraussetzungen

#### Anforderungen

Grundlegendes Wissen zu:

- Cisco Catalyst Center Benachrichtigung
- Pager-Funktion

#### Verwendete Komponenten

- Cisco Catalyst Center 2.3.5.x
- Pager-Funktion

Die Informationen in diesem Dokument beziehen sich auf Geräte in einer speziell eingerichteten Testumgebung. Alle Geräte, die in diesem Dokument benutzt wurden, begannen mit einer gelöschten (Nichterfüllungs) Konfiguration. Wenn Ihr Netzwerk in Betrieb ist, stellen Sie sicher, dass Sie die möglichen Auswirkungen aller Befehle kennen.

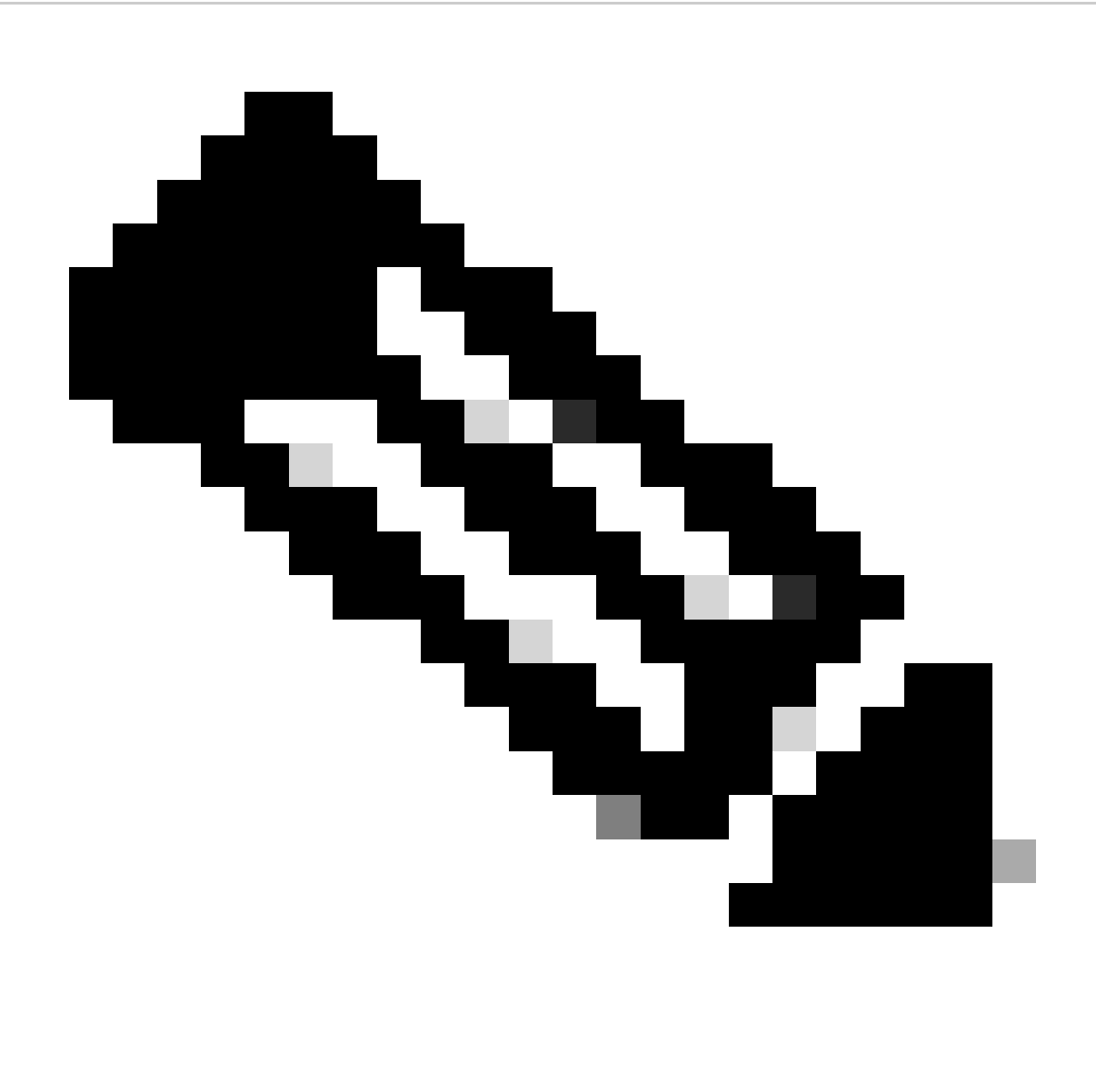

Hinweis: Das Cisco Technical Assistance Center (TAC) bietet keinen technischen Support für den PagerDuty-Service. Wenn Sie Probleme mit PagerDuty haben, wenden Sie sich bitte an den PagerDuty Support.

### Konfigurieren

Service auf PagerDuty erstellen

Gehen Sie auf der Hauptseite von PagerDuty zu Integrations > Service Integrations und 1. fügen Sie einen neuen Service hinzu, indem Sie auf die Schaltfläche + New Service klicken.

| PagerDuty       | Incidents<br>Services                                                                                                    | People                                                        | Automation<br>Analytics | Integrations            | <b>Status</b>                 | Q Search   | ඔ                                |  |
|-----------------|----------------------------------------------------------------------------------------------------|---------------------------------------------------------------|-------------------------|-------------------------|-------------------------------|------------|----------------------------------|--|
|                 | <b>Service Directory</b>                                                                                                    |                                                               |                         |                         |                               |            |                                  |  |
|                 | A service in PagerDuty represents a component, microservice or piece of infrastructure a team<br>operates, manages, and monitors. Usually it's something you'd go on call for. Learn more about<br>the service directory. |                                                               |                         |                         |                               |            | + New Service                    |  |
| <b>Services</b> | Maintenance Windows                                                                                                    |                                                               |                         |                         |                               |            |                                  |  |
|                 |                                                                                                    | TEAM                                                          |                         | <b>BUSINESS SERVICE</b> | LAST INCIDENT                 | SORT BY    |                                  |  |
| Q Search        |                                                                                                    |                                                               | <b>da</b> All Teams -   | Any business services - | + Any time                    |            | $\perp$ Service name $(A - Z)$ = |  |
|                 | Total services                                                                                                    |                                                               |                         |                         |                               |            | <b>□ Export</b>                  |  |
| $\bullet$       | <b>Default Service</b>                                                                                                    | TEAM                                                          | ON CALL NOW             | LAST INCIDENT           | OPEN INCIDENTS                |            | More *<br><b>Standards</b>       |  |
|                 | Your first service - describe<br>what this service is<br>monitoring and any<br>information that will help                                                                                                    | No team is<br>assigned to the<br>Default escalation<br>робсу. | Jorge Alvarado          | No incidents so<br>far. | 0 triggered<br>0 acknowledged | 1/9<br>met |                                  |  |

Seite "Service Directory"

2. Fahren Sie mit dem Hinzufügen eines Namens und einer Beschreibung (optional) für den neuen Service fort. Klicken Sie auf Next (Weiter).

#### **Create a Service**

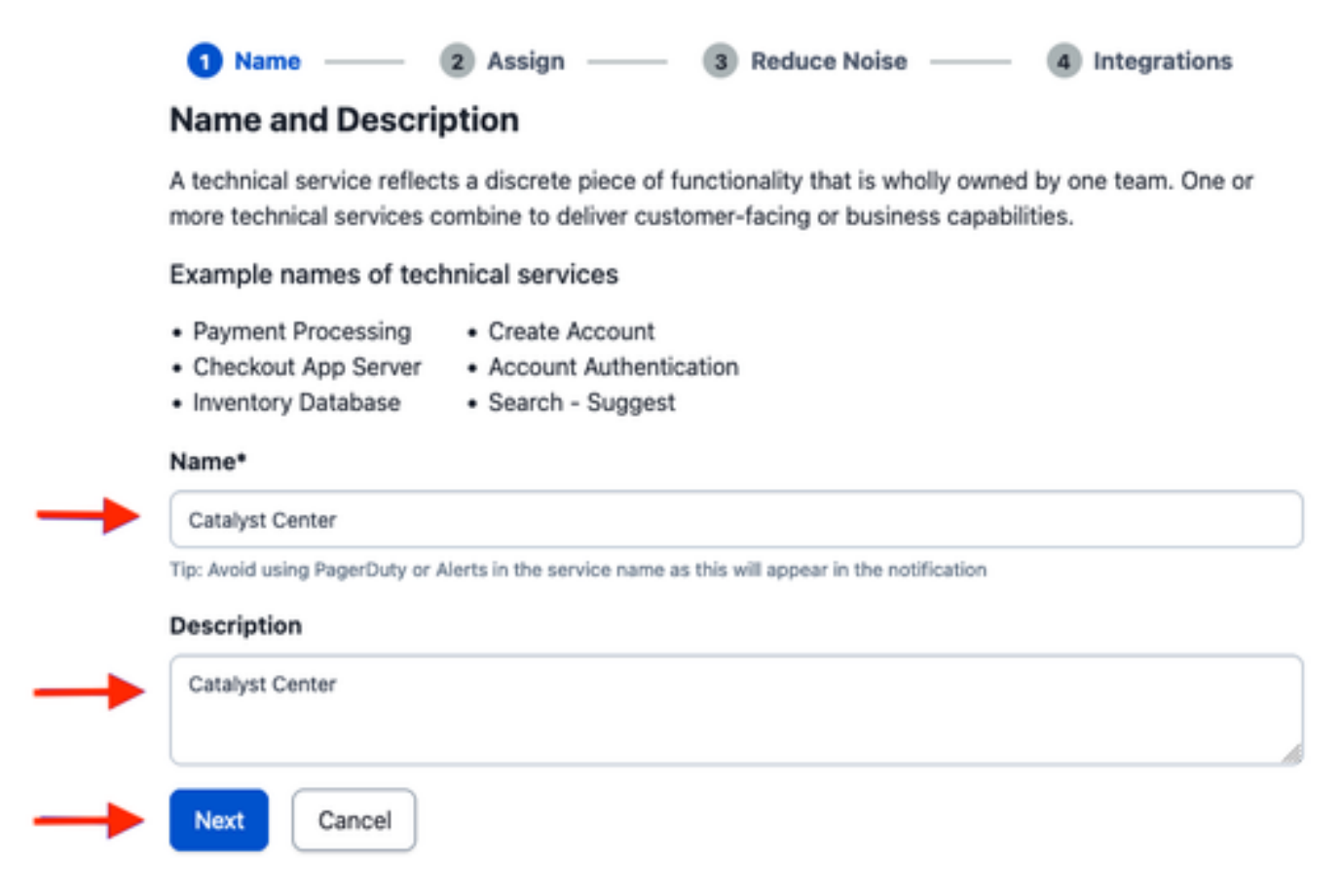

3. Im vierten Schritt (Integrationen) durchsuchen Sie während des Workflows Create a Service (Service erstellen) die Option Cisco DNA Center Notifications (Cisco DNA Center-Benachrichtigungen), wählen Sie sie aus, und fahren Sie mit der Erstellung des Service fort.

### **Create a Service**

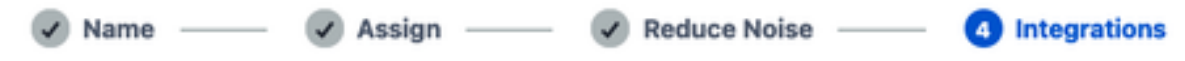

#### **Integrations**

Alert feeds can come into PagerDuty from a number of sources. We apply our AI to these alerts and can trigger incidents and notify the right people at the right time.

Select the integration(s) you use to send alerts to this service

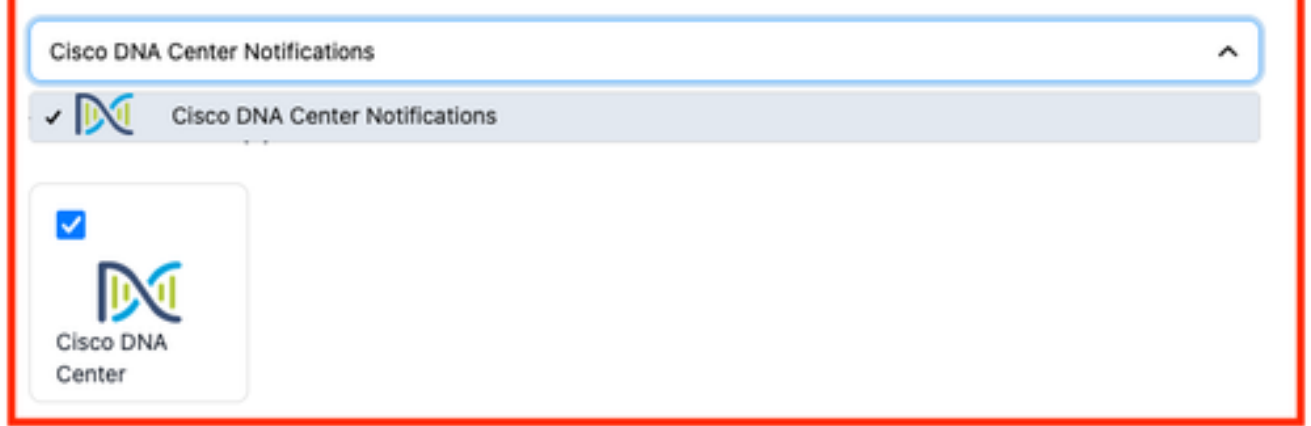

4. Nachdem der Service erstellt wurde, gehen Sie zu Integrations > Service Integrations > Select the service you just created > Integrations, und erweitern Sie den Cisco DNA Center Notifications Chard.

Laden Sie den Integrationsschlüssel und die Integrations-URL herunter.

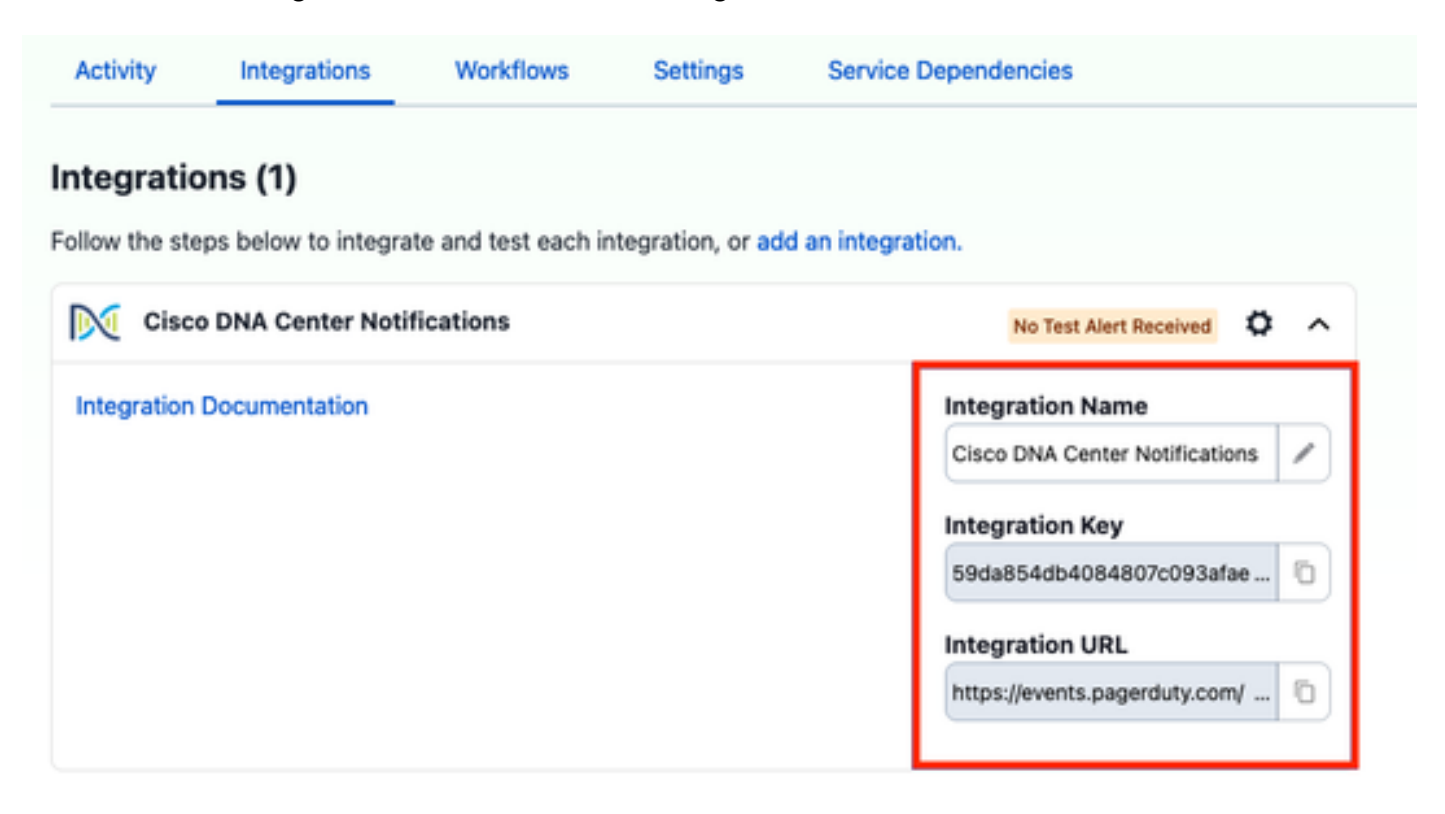

PagerDuty zu Catalyst Center hinzufügen

- 1. Navigieren Sie in Catalyst Center zu Platform > Developer Toolkit > Event Notifications > Notifications, und erstellen Sie eine neue Benachrichtigung.
- Wählen Sie in Schritt 1 (Standort und Ereignisse auswählen) die entsprechenden Standorte 2. und Ereignisse aus, die Sie für die neue Benachrichtigung abonnieren möchten.
- 3. Wählen Sie in Schritt 2 (Select Channels) die Option PAGERDUTY (PAGERDUTY) aus.

#### Step 2 - Select Channels

Choose the notification channels

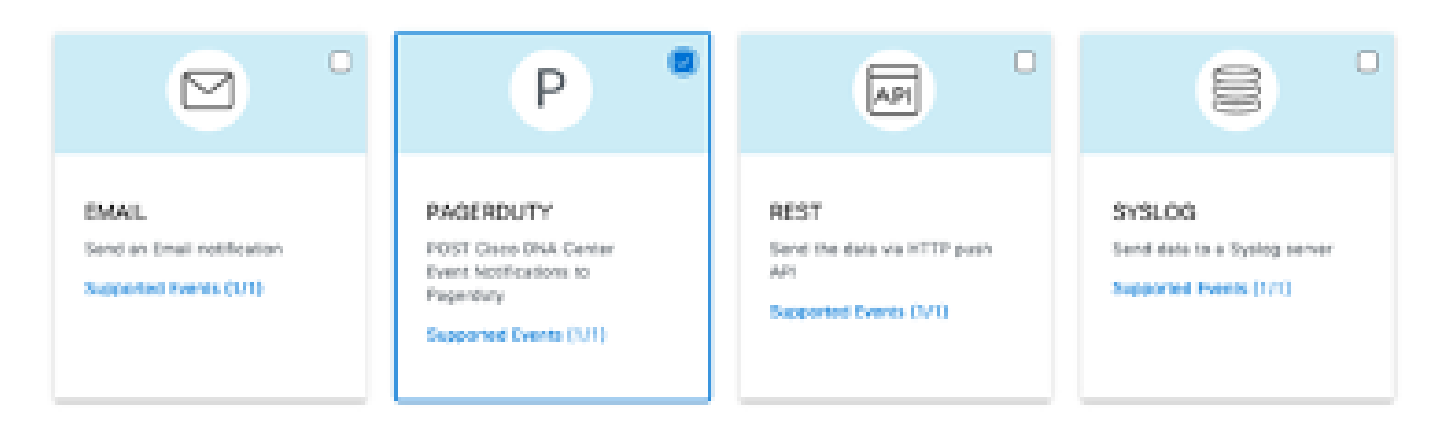

4. Während Schritt 3 (PAGERDUTY-Einstellungen) fahren Sie mit dem Erstellen einer neuen Instanz fort und kopieren/einfügen Sie die PagerDuty Events API-URL und den PagerDuty Integration Key, die zu den Werten Integration URL und Integration Key gehören, die aus den vorherigen Schritten erhalten wurden.

# Step 3 - PAGERDUTY Settings

Configure the PAGERDUTY channel settings for this notification

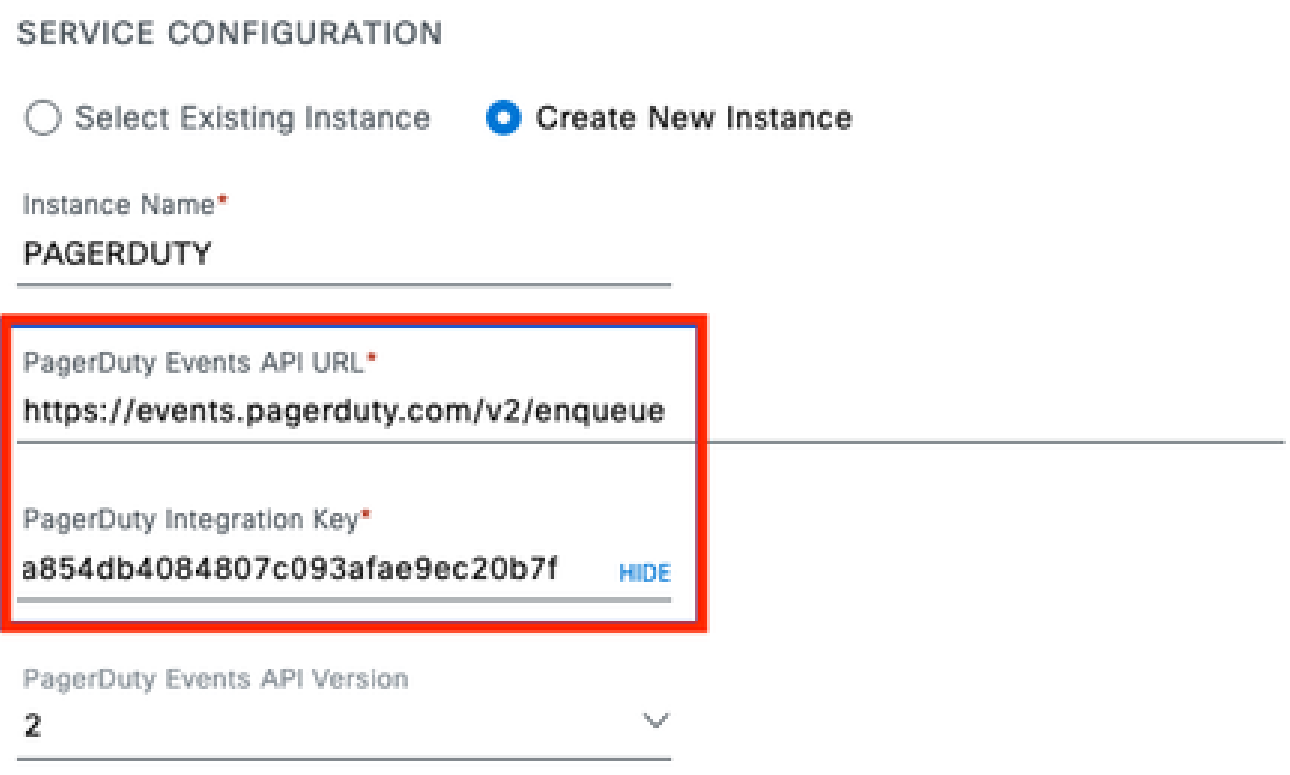

5. Fahren Sie fort, um die Benachrichtigung abzuschließen.

## Überprüfung

Um zu testen, ob PagerDuty Benachrichtigungen erhält, navigieren Sie im Catalyst Center zu Platform > Developer Toolkit > Event Notifications > Event Catalog, suchen Sie nach dem Ereignis, das Sie zum Zeitpunkt der Benachrichtigung abonniert haben, und klicken Sie auf den Namen.

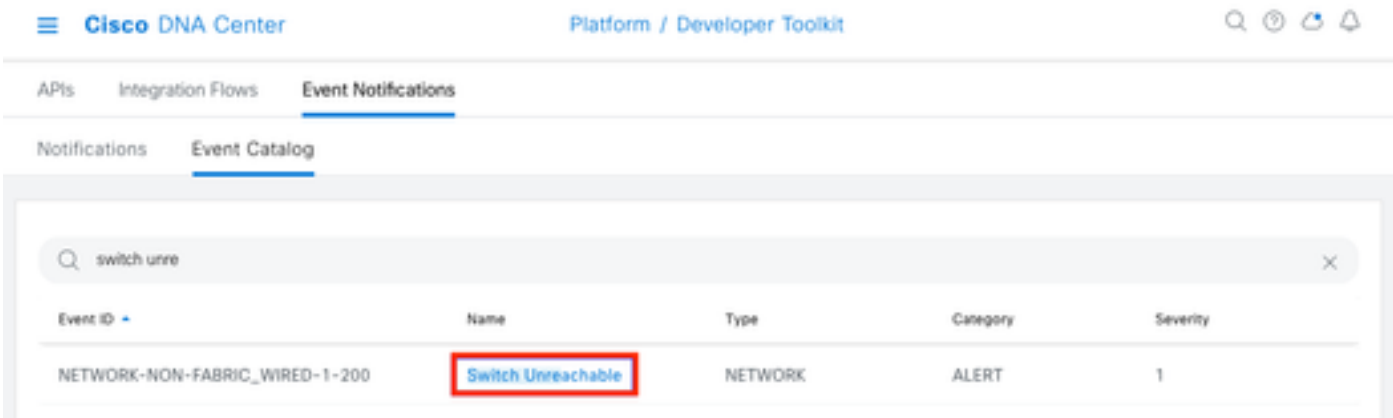

Wählen Sie das Ereignis aus, und klicken Sie auf die Option Jetzt testen, gefolgt von der Option Veröffentlichen:

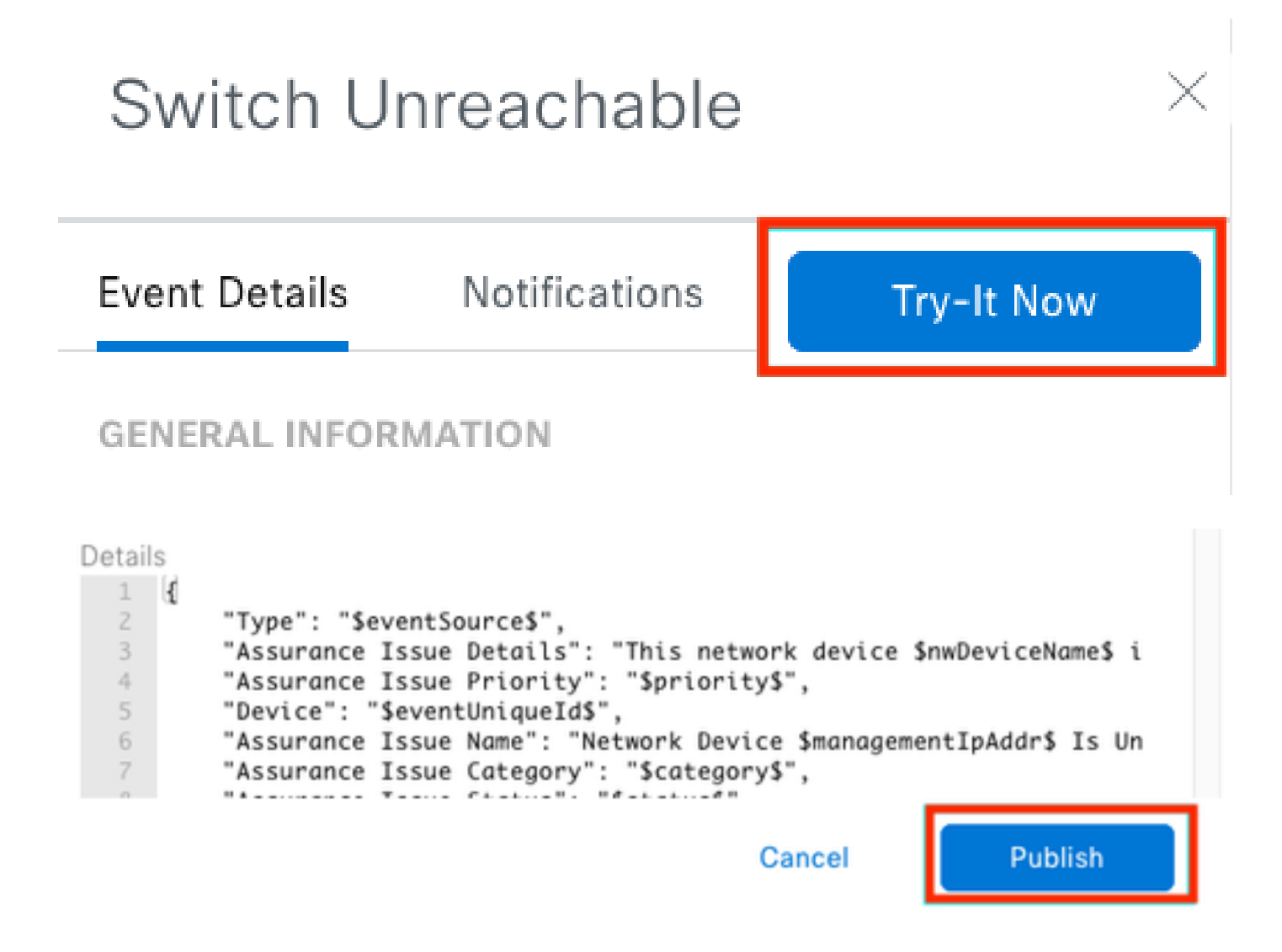

Warten Sie, bis Catalyst Center die Veranstaltung auf PagerDuty veröffentlicht hat.

## Notification

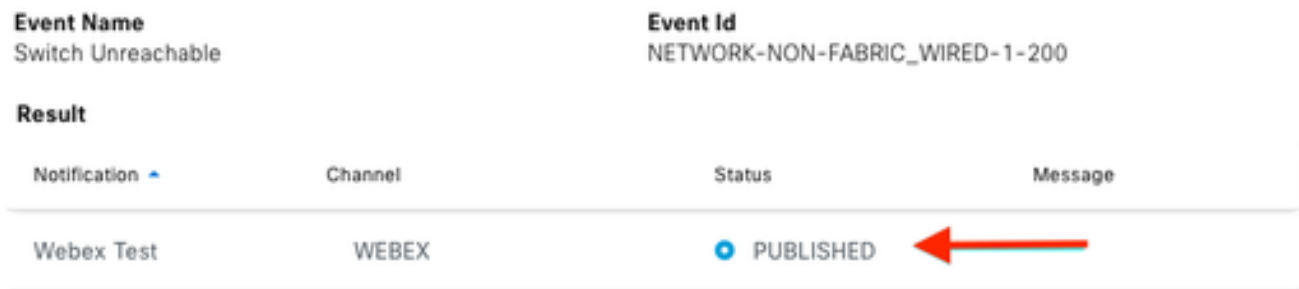

#### Auf der Hauptseite von PagerDuty wird die Benachrichtigung angezeigt.

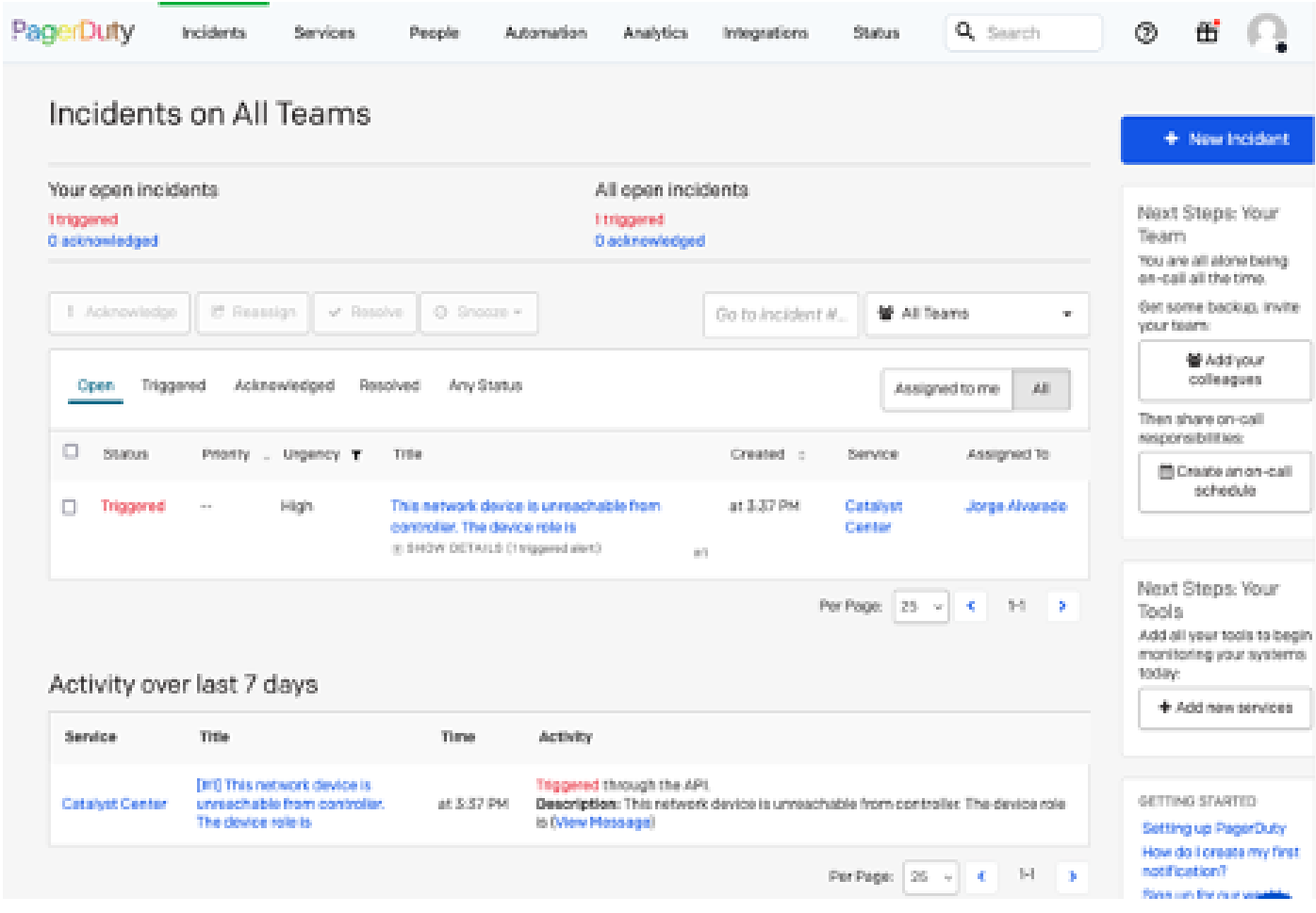

PagerDuty Hauptseite

#### Informationen zu dieser Übersetzung

Cisco hat dieses Dokument maschinell übersetzen und von einem menschlichen Übersetzer editieren und korrigieren lassen, um unseren Benutzern auf der ganzen Welt Support-Inhalte in ihrer eigenen Sprache zu bieten. Bitte beachten Sie, dass selbst die beste maschinelle Übersetzung nicht so genau ist wie eine von einem professionellen Übersetzer angefertigte. Cisco Systems, Inc. übernimmt keine Haftung für die Richtigkeit dieser Übersetzungen und empfiehlt, immer das englische Originaldokument (siehe bereitgestellter Link) heranzuziehen.